# Sentral Finance – Tips and **Tricks**

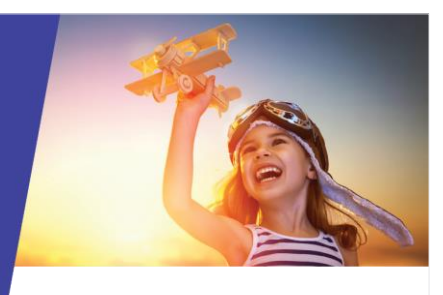

# SAP related sync failures

# Tip

#### **Payment not syncing?**

If there is something wrong with a payment (not syncing), then it may be worth looking at the fee mapping. To identify payment sync issues, see the View Payments Register section below.

#### **Scenarios**

#1 Fee Category is 'External 3rd Party Public Money' but Internal Order is 'N/A'

#2 'Inactive' displays next to Cost Centre

#3 Sync'd to SAP column in Payments Register is 'No'

#4 Alert shown when accessing the Fee Register

# Identifying sync issues

## View Payments Register

- 1. Go to Finance module | Register | Payments Register.
- 2. Under Filters, next to Synced to NSW Finance, select Not Synced.
- 3. Select Filter.
- 4. View the Sync'd to SAP column.

If it says No, then it is probably a Fee Mapping underlying issue.

## View Fee Register

1. Go to Finance module | Register | Fee Register.

If applicable, an alert message is provided at the top of the screen.

There are 1384 outstanding fee line items with inactive cost objects - Click here to update inactive cost objects.

2. Select the hyperlink text to view details of the issues.

The Fee Mapping screen displays – with the problem data pre-loaded.

3. Refer to View fee mapping, step 4.

## View fee mapping

- 1. Go to Finance module | Finance Setup | Finance Setup | Fee Mappings.
- 2. Under Filters, next to Sync Status, choose Failed, and then select Filter.
- 3. View the list of items with the Sync Status 'Failed'.
- 4. Check the Fee Category and Internal Order columns.

If the Fee Category is External 3rd Party Public Money, then it needs an Internal Order. If you see N/A, then you need to select a valid Internal Order.

5. Check the Cost Centre column.

If 'Inactive' shows next to the cost centre in red text, then this indicates that a valid cost centre must be selected.

#### Update fee mapping – internal order

- 1. Under Fee Mappings, select the fee.
- 2. Select Actions and choose Update Selected Fee Mappings.
- 3. In Update Fee Mappings, select the internal order, and then select Preview Changes.
- 4. In Update Fee Mappings Preview, select Save Change.
- 5. In Save Fee Mappings Change, select Confirm.

#### Update fee mapping – cost centre

- 1. Under Fee Mappings, select the fee.
- 2. Select Actions and choose Update Selected Fee Mappings.
- 3. In Update Fee Mappings, select the correct cost centre, and then select Preview Changes.
- 4. In Update Fee Mappings Preview, select Save Change.
- 5. In Save Fee Mappings Change, select Confirm.

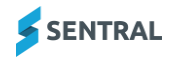

## Confirm synced status

- 1. Under Filters, select Edit, remove the Failed filter, and select Filter.
- 2. View the updated status in the Sync Status.

## Other failed fee mapping transactions

For all other failed fee mapping transactions, contact Support to lodge a case.

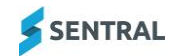